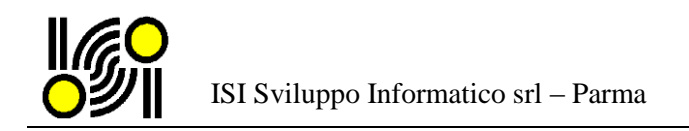

## **Integrazione CogesWin / FattPA - La fatturazione passiva**

#### *Cosa prevede la normativa*

Il D.M. 3 aprile 2013, numero 55, stabilisce le regole in materia di emissione, trasmissione e ricevimento della fattura elettronica e ne definisce il formato. Dal **6 giugno 2014** i soggetti che lavorano con ministeri, agenzie fiscali ed enti di previdenza devono emettere esclusivamente fattura elettronica. Tale obbligo si estende dal **31 marzo 2015** a tutti gli altri **enti pubblici**, centrali e locali.

La FatturaPA passiva ha le seguenti caratteristiche:

- $\checkmark$  Il contenuto è rappresentato in un file XML (eXtensible Markup Language), secondo il formato definito. Questo formato è l'unico accettato dal Sistema di Interscambio (SdI) gestito dall'Agenzia delle Entrate.
- Il Sistema di Interscambio provvede a recapitare la FatturaPA all'ente pubblico attraverso il canale accreditato dall'ente stesso.
- $\checkmark$  Il Sistema di Interscambio resta in attesa (massimo 15 giorni) che l'ente pubblico inoltri la ricevuta di accettazione ovvero respingimento della fattura utilizzando sempre un file in formato XML.
- $\checkmark$  Il cedente riceve la notifica di accettazione o rifiuto.

#### *Come si registra una FattPA*

Per registrare in modo automatico la FattPA occorre salvare il documento XML originale sul computer o su una risorsa condivisa in rete.

La procedura è in grado inserire la registrazione partendo da un impegno di spesa già esistente oppure è possibile inserire l'impegno di spesa contestualmente alla fattura.

Selezionando il documento FattPA XML la procedura visualizza le informazioni contenute nel file:

- estremi del documento
- dati anagrafici del cedente e del cessionario
- eventuali informazioni sulla ritenuta d'acconto
- eventuali informazioni sul contratto/CIG
- dettaglio costi e IVA
- pagamenti e scadenze

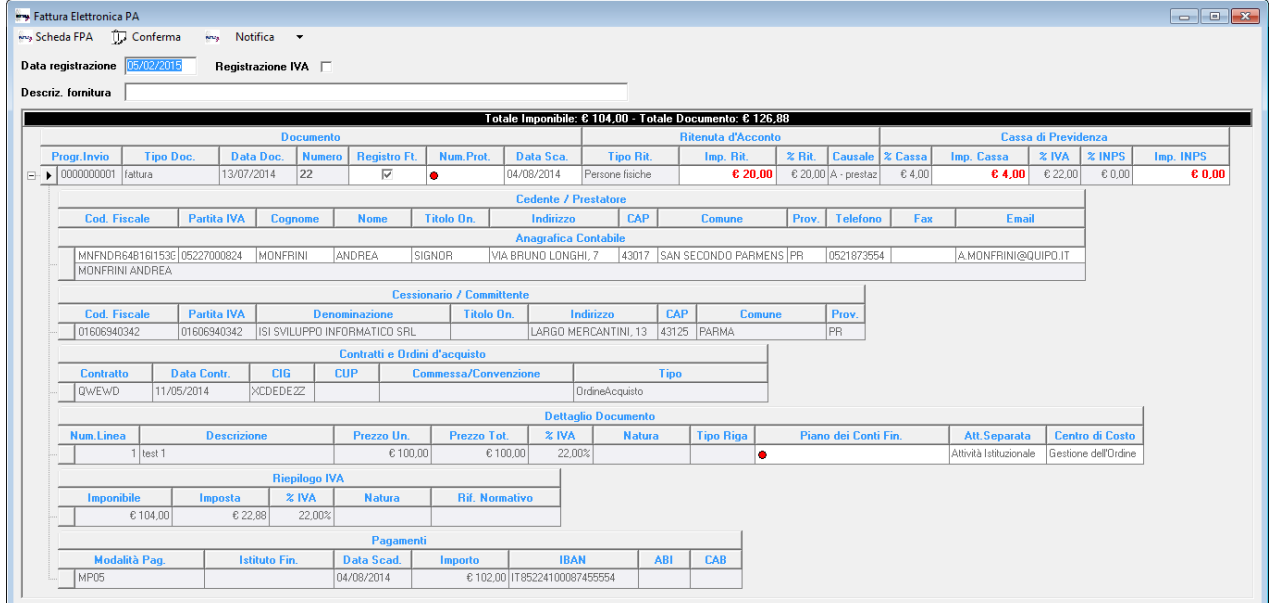

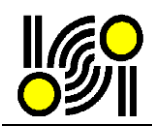

Le informazioni presenti nel tracciato sono automaticamente disponibili per l'inserimento delle scritture contabili, compreso l'inserimento e/o aggiornamento dell'anagrafica del fornitore. La procedura esegue diversi controlli fra i campi della fattura e i dati presenti nel database contabile: eventuali incongruenze sono segnalate prontamente in modo da consentire all'operatore di effetuare le opportune correzioni o di segnalare al cedente l'anomalia riscontrata.

Per procedere con la contabilizzazione automatica occorre integrare le informazioni atte alla corretta immissione nel sistema contabile. Questa operazione alimenta contestualmente il "registro delle fatture", elenco obbligatorio per tutte le pubbliche amministrazioni.

La procedura segnala i campi che richiedono l'intervento dell'operatore.

## *Scheda FPA*

E' possibile stampare la scheda della Fattura PA utilizzando il foglio di stile messo a disposizione dall'Agenzia delle Entrate. La scheda FPA è un documento HTML stampabile che riproduce il contenuto della fattura con una formattazione idonea alla lettura/stampa.

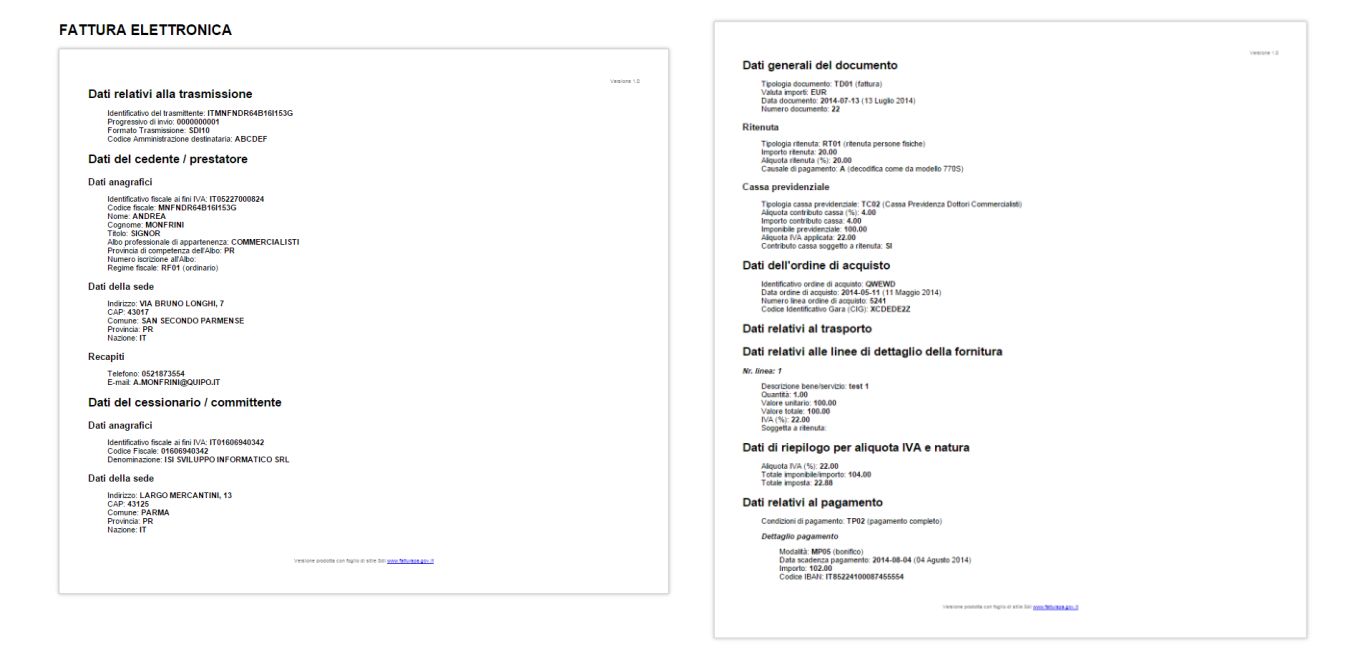

## *Notifiche*

L'ente pubblico ha il compito di inviare al Sistema di Interscambio la notifica di accettazione/ rifiuto entro 15 giorni dal ricevimento della Fattura PA.

La notifica consiste in un file XML che viene generato dal sistema riprendendo le informazioni contenute in parte nel documento originale e in parte nella ricevuta di consegna.

## *Contabilizzazione*

La contabilizzazione della FatturaPA consente di generare automaticamente la liquidazione passiva in contabilità con tutte le informazioni necessarie, compreso il codice identificativo. Il documento originale XML viene memorizzato all'interno dal sistema contabile ed è consultabile anche successivamente con la funzione "Scheda FPA".

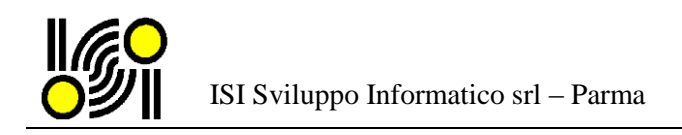

# **Integrazione CogesWinPlus / HUB FattPA passiva**

L'attivazione del servizio di ricezione e conservazione della Fattura PA tramite intermediario proposta dalla nostra società consente di avere una maggiore integrazione fra il SdI e il sistema contabile dell'ente. *N.B. Il servizio di ricezione delle Fatture tramite intermediario deve essere impostato tramite l'area riservata del sito [www.indicepa.gov.it](http://www.indicepa.gov.it/) con le credenziali che il gestore dell'indice ha inviato all'Ente durante il censimento iniziale. Le indicazioni di come modificare il canale di ricezione saranno fornite da ISI dopo la sottoscrizione del contratto relativo al servizio.*

## *Elenco Fatture*

Dal menù principale, selezionando nella barra degli strumenti il pulsante , compare l'elenco delle fatture ricevute:

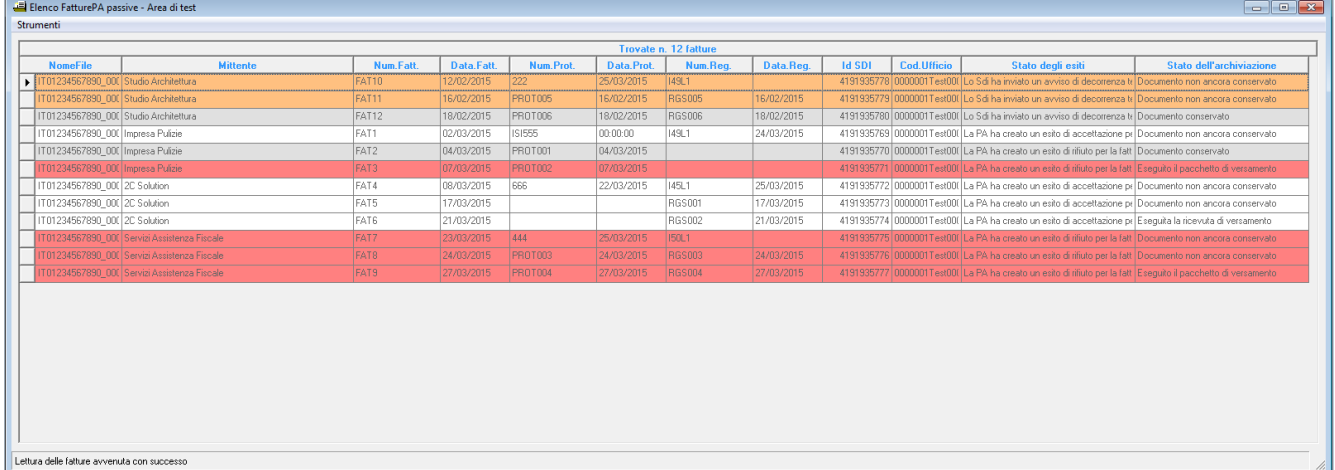

L'elenco visualizza le seguenti informazioni:

- estremi della fattura
- riferimenti al protocollo e alla registrazione
- stato degli esiti
- stato dell'archiviazione

La corolorazione facilita il riconoscimento della fattura a seconda dello stato dell'archiviazione/esito.

L'elenco è filtrato in partenza con le sole fatture da registrare. E' possibile in ogni caso selezionare tutte le fatture ricevute nell'anno oppure l'elenco completo delle fatture presente nell'hub dell'intermediario. E' possibile esportare l'elenco in formato CSV.

#### *Selezione della fattura*

Per registrare e/o visualizzare la fattura premere doppio click sulla riga corrispondente al documento selezionato. Questa funzione consente di scaricare dall'hub il documento fattura nel formato originale e di aprire automaticamente la finestra di visualizzazione/registrazione/stampa (vedi paragrafo "*Come si registra una FattPA*").

#### *Registrazione del protocollo e dei riferimenti contabili*

Al termine del percorso di contabilizzazione della fattura è possibile registrare in modo automatico i riferimenti al protocollo (se non ancora presenti) e gli estremi della registrazione contabile. Tali informazioni sono inviate all'intermediario per l'inserimento in conservazione insieme alla fattura di riferimento.